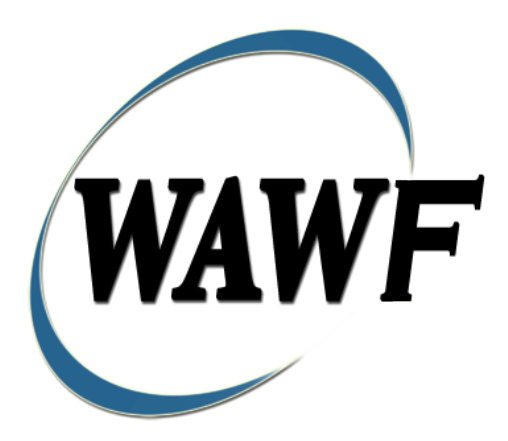

**Wide Area Workflow**

# **Energy Invoice**

To learn how to electronically submit and take action on WAWF documents through simulations and step-by-step procedures, visit the **[PIEE Procurement Integrated Enterprise Environment Web Based Training Main Menu](https://pieetraining.eb.mil/wbt/)** and select WAWF.

## **Table of Contents**

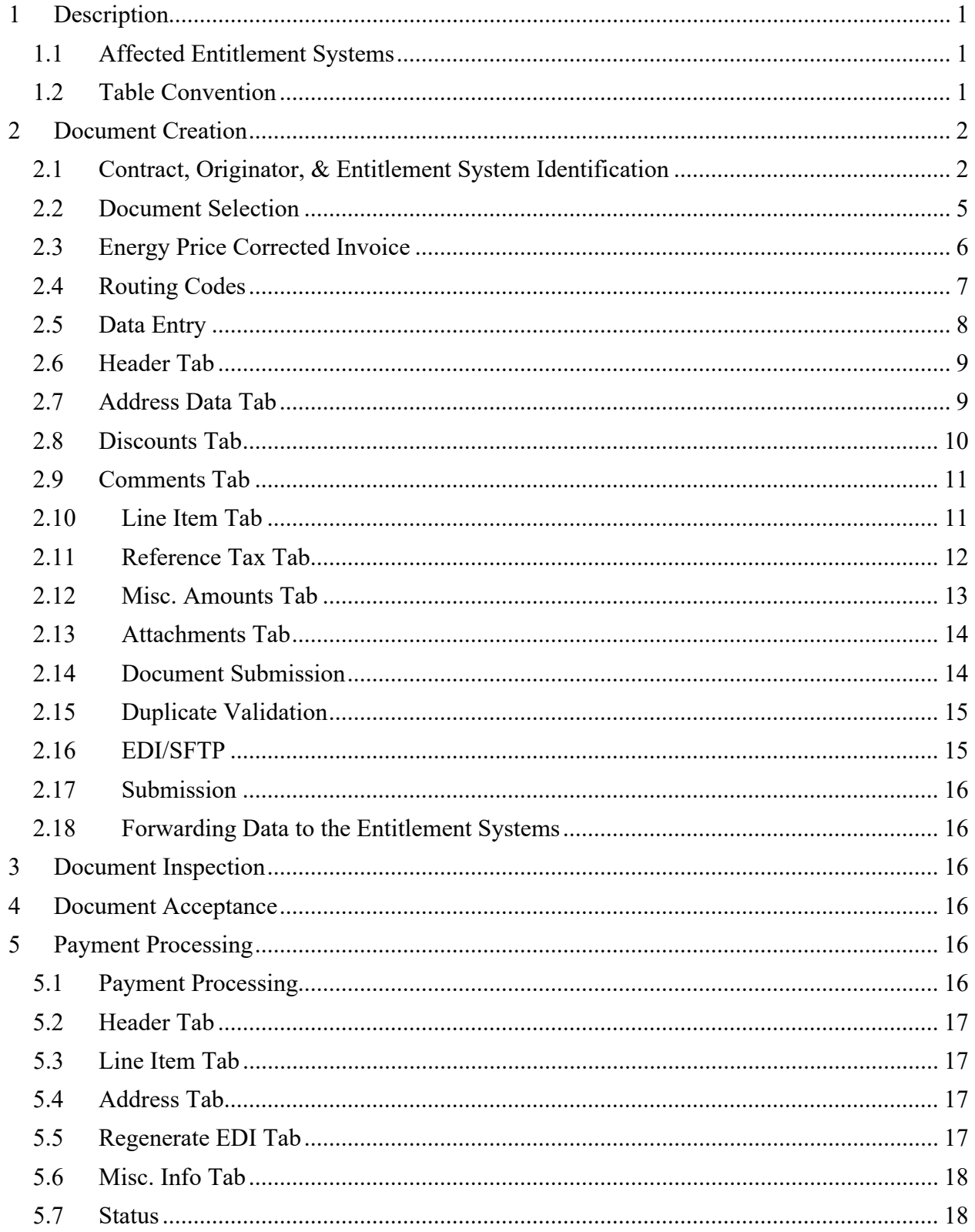

## <span id="page-3-0"></span>**1 Description**

WAWF includes the functionality for submission and processing of the Energy Invoice.

## <span id="page-3-1"></span>**1.1 Affected Entitlement Systems**

The following table defines what DFAS Entitlement Systems are capable of accepting an Energy Invoice (Standalone) transaction.

## **Entitlement Systems**

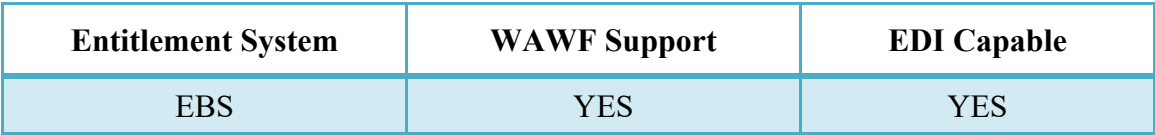

## <span id="page-3-2"></span>**1.2 Table Convention**

The tables in the following sections detail the data that is available for entry in the various screens that are viewable by the WAWF Users working on this type of document. For each table there will be a line detailing the data that may be entered including the:

- o **Label**
- o **Requirement entry:**
	- o Mandatory must be entered
	- $\circ$  Optional may/may not be entered depending upon the contract requirements
	- $\circ$  Conditional require entry of some other data elements
	- o System Generated WAWF calculated or populated field
- o **Field Size (Minimum/Maximum)**

Following each primary table entry there may be one or more comment lines that reflect edits or descriptions that apply to that data element. The entry to the left indicates which entitlement system the comment applies to. Specific exceptions related to a role/function are highlighted in the appropriate section of this Appendix as they apply.

# <span id="page-4-0"></span>**2 Document Creation**

## <span id="page-4-1"></span>**2.1 Contract, Originator, & Entitlement System Identification**

For Web-based input, a Vendor selecting to submit an Energy Invoice (Standalone) makes the appropriate choice.

## **Contract Number Edits**

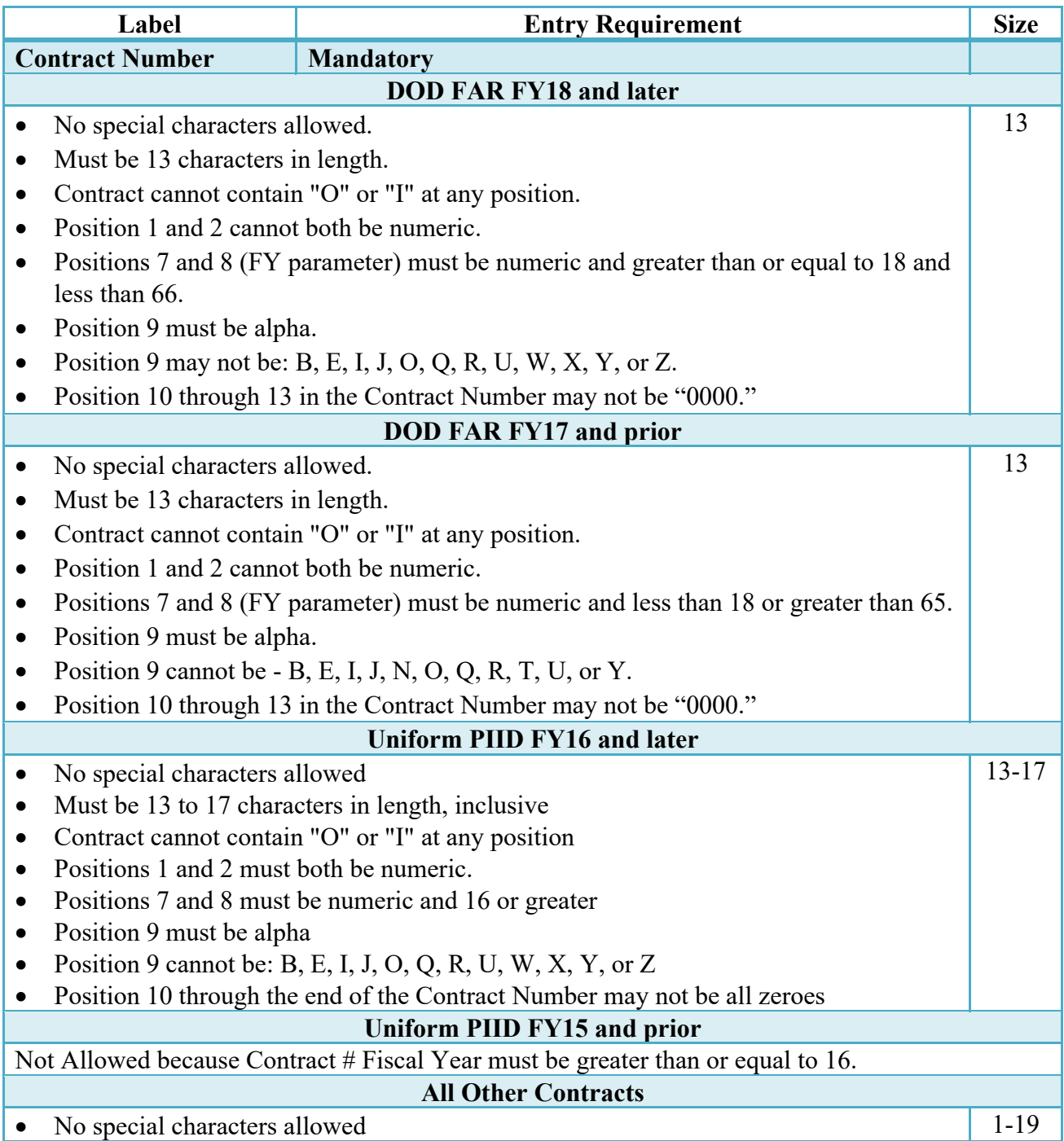

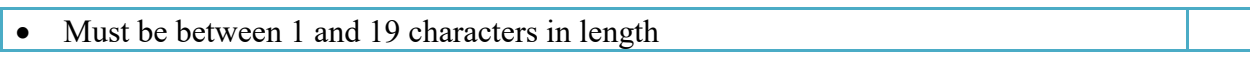

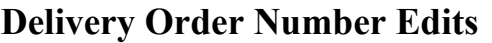

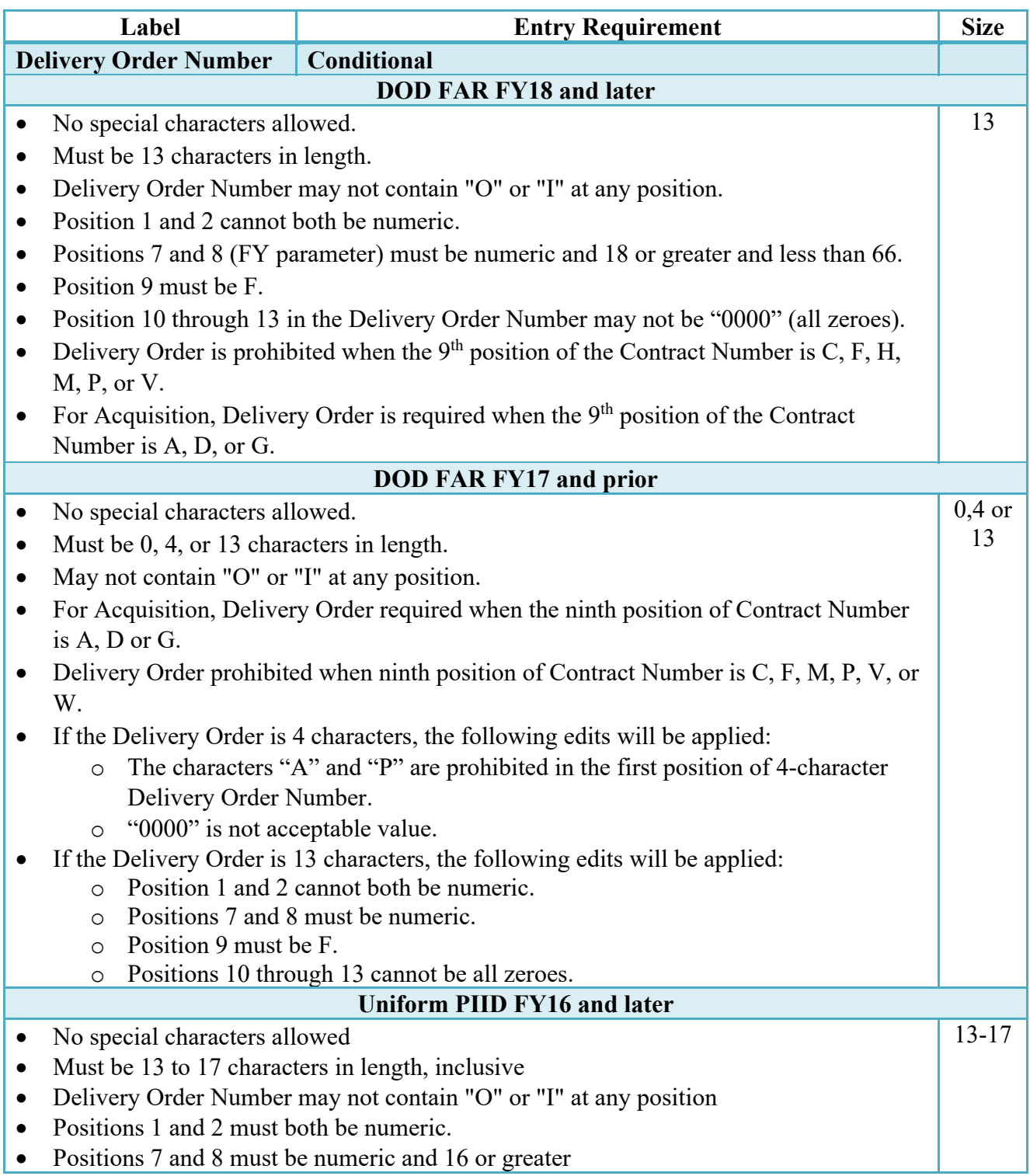

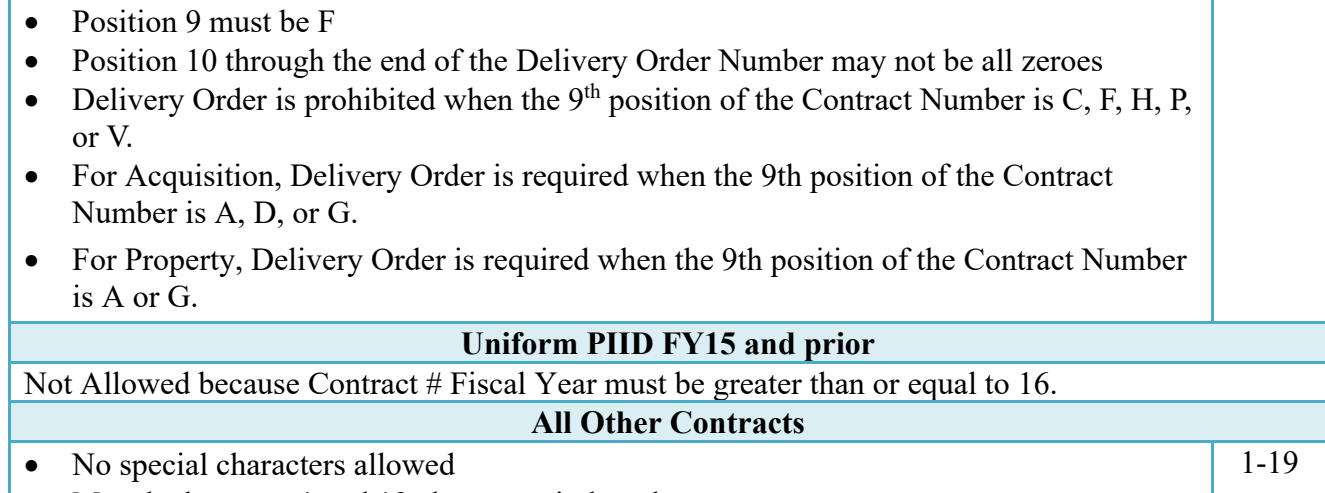

• Must be between 1 and 19 characters in length

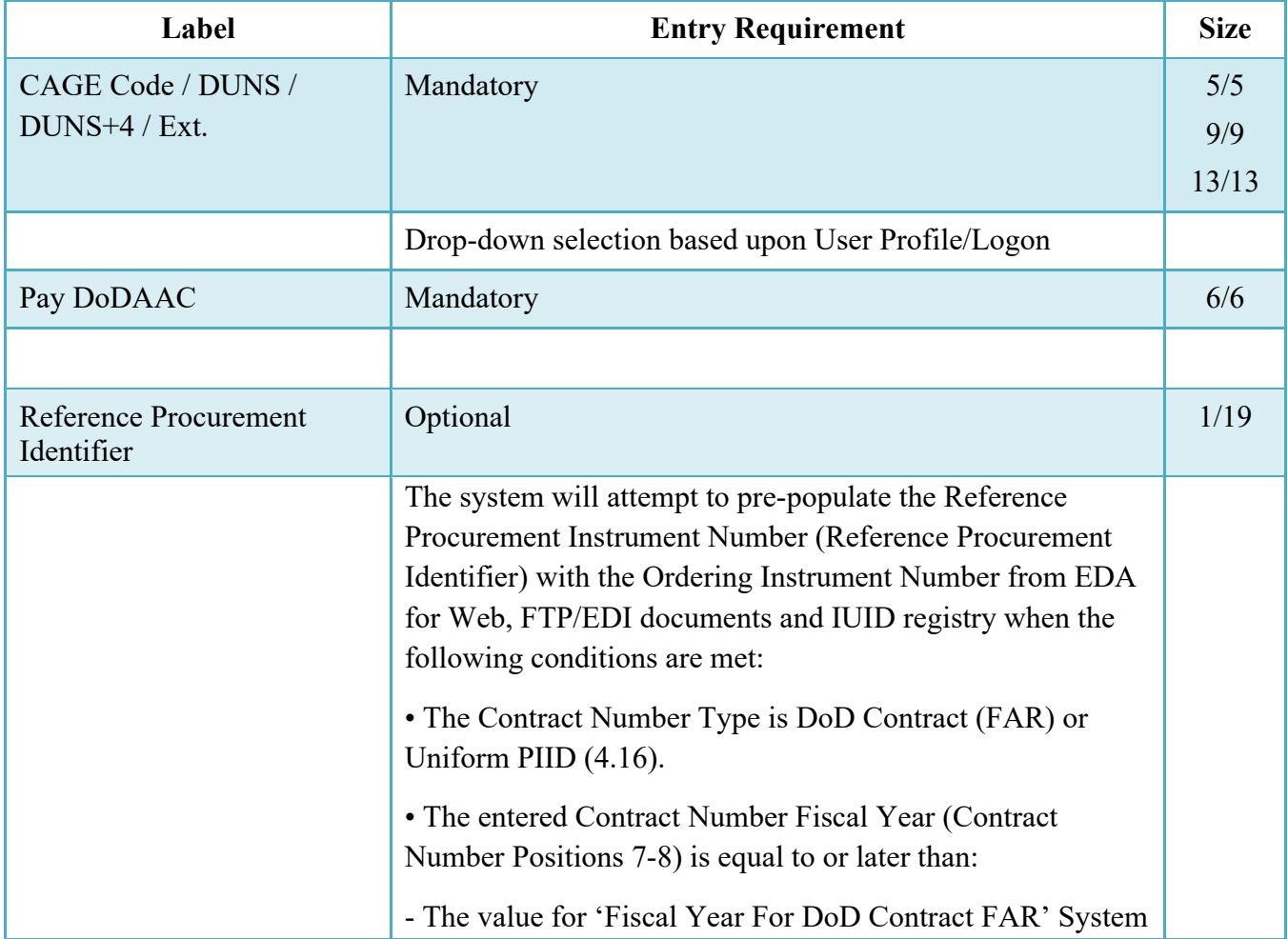

## **Cage Code & Pay Office**

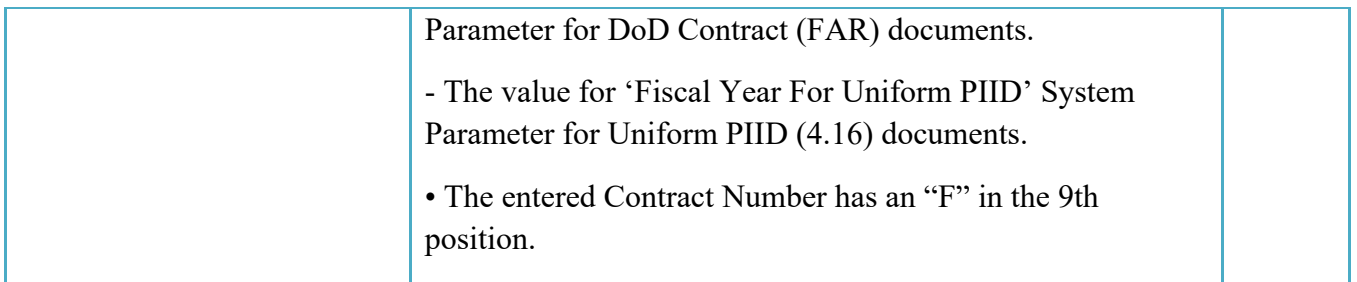

Following entry of the Contract Number where first six positions are Energy Issue By DoDAAC, Delivery Order, originator's CAGE Code, EBS Pay DoDAAC and selecting "Y" or "N" from the From Template dropdown, the application will initiate a query of the Electronic Document Access (EDA) application. Based upon the results of that query, the Pay Office may be prepopulated.

In addition, it is mandatory to pre-populate EDA CLIN data, if available. If the user selects "Y" from the From Template dropdown, no CLINs from EDA will be pre-populated. The From Template option will default to "N" if not selected. If there are CLINs against the contract in EDA, the list of CLINs in EDA will be displayed.

## <span id="page-7-0"></span>**2.2 Document Selection**

Based upon the Contract Number and Pay Office entered the application will present the Energy document types (web create only) that may be created for the associated Entitlement System. There may be one or more additional data elements to be flagged to further identify required document elements.

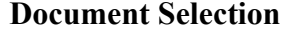

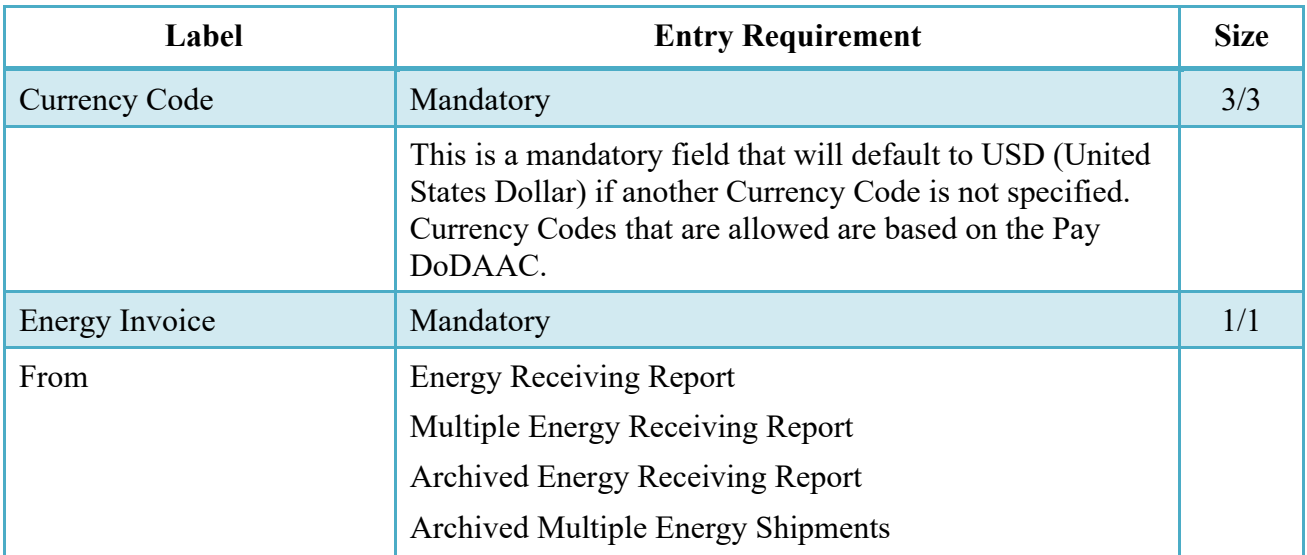

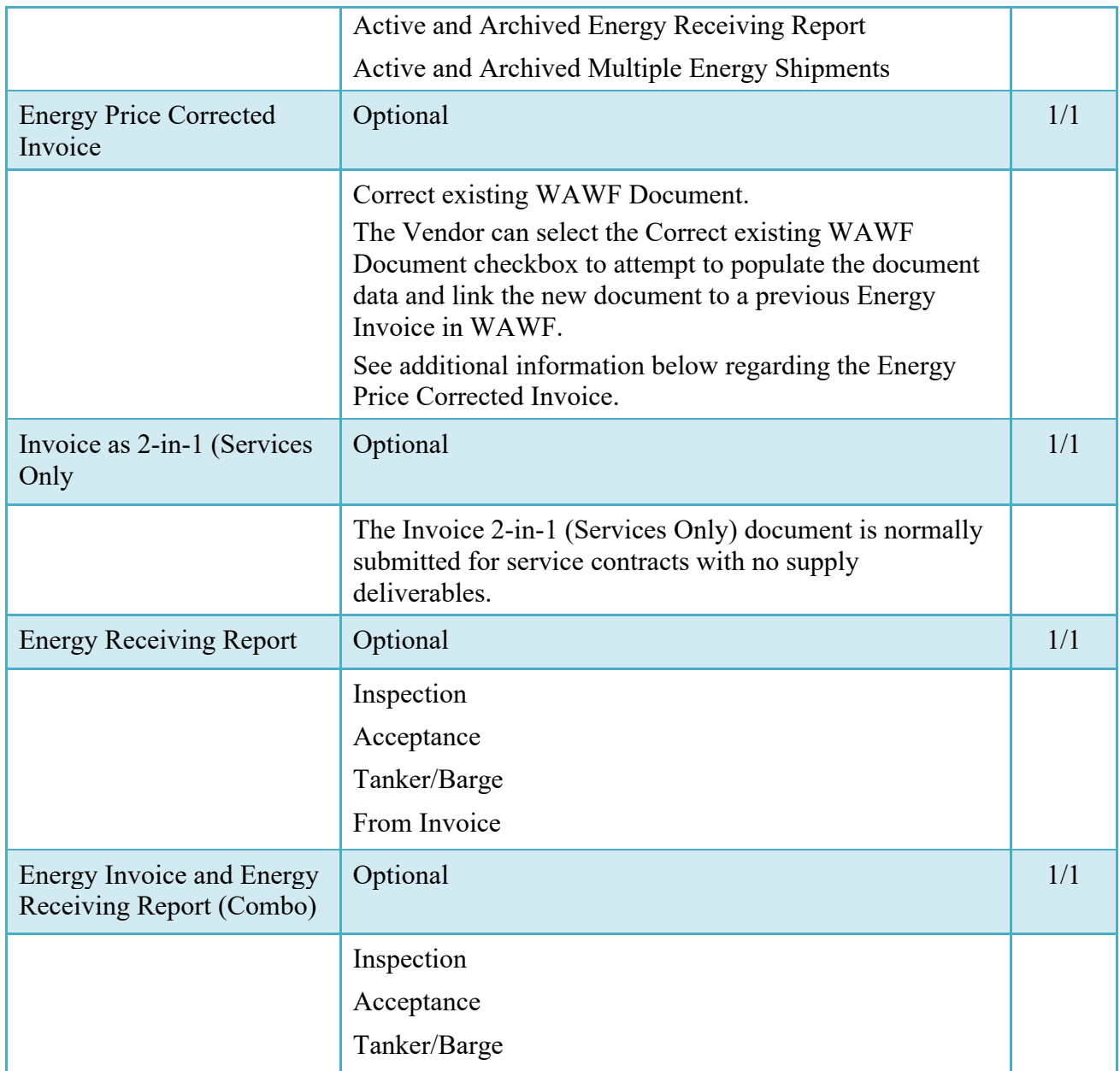

After the template document has been selected and the page submitted, the user is redirected to a window that displays the Routing Codes on the document. The routing codes are populated from the template and are editable and revalidated.

When the Data Capture window is displayed, all the document information from the template pre-populates the new document's fields except for the Shipment (Energy Invoice/Voucher/Request) Number/Date fields. The Initiator can edit all pre-filled information.

## <span id="page-8-0"></span>**2.3 Energy Price Corrected Invoice**

If the Correct existing WAWF Document checkbox was selected on the Document page, the user is given a list of Energy Invoices currently in WAWF to select from. If there are multiple corrections on a single Energy Invoice, only the most recent will display in this list.

The existing Energy Invoice edits are applied for the Routing information. All fields on the Header, Addresses, Discounts, and Misc Amounts tab will be read only. The user may enter in information on the Comments and Attachments tabs and modify the price on the Line Item tab. On Submit, the existing edits for the Energy Invoice will be applied. If the generated Invoice Number is a duplicate, the user will be required to update it.

When a previous Energy Invoice is NOT used, a new message will be displayed at the top of the Header page. The Vendor will enter data on the available tabs and the Invoice Number will be prefixed with UPADJA. On Submit, the existing edits for the Energy Invoice will be applied.

Documents populated from existing WAWF Energy Invoices will have the line items brought over. New line items cannot be added and existing line items cannot be deleted. The Vendor will be able to add line items to documents NOT populated from existing WAWF Energy Invoices.

When a previous Energy Invoice is used, all fields will be read only except the Unit Price field. The Unit Price must be a positive number. Existing Energy Invoice edits will apply when saving the CLIN.

When a previous Energy Invoice is NOT used, all fields can be entered in and the Unit Price must be a positive number. Existing Energy Invoice edits will apply when saving the CLIN.

## <span id="page-9-0"></span>**2.4 Routing Codes**

Based upon the results of the EDA query previously conducted the available routing codes will be pre-populated and visible at this point. The user has the option to edit/update these codes. The Routing elements entered are used to route the document through the workflow to the appropriate users.

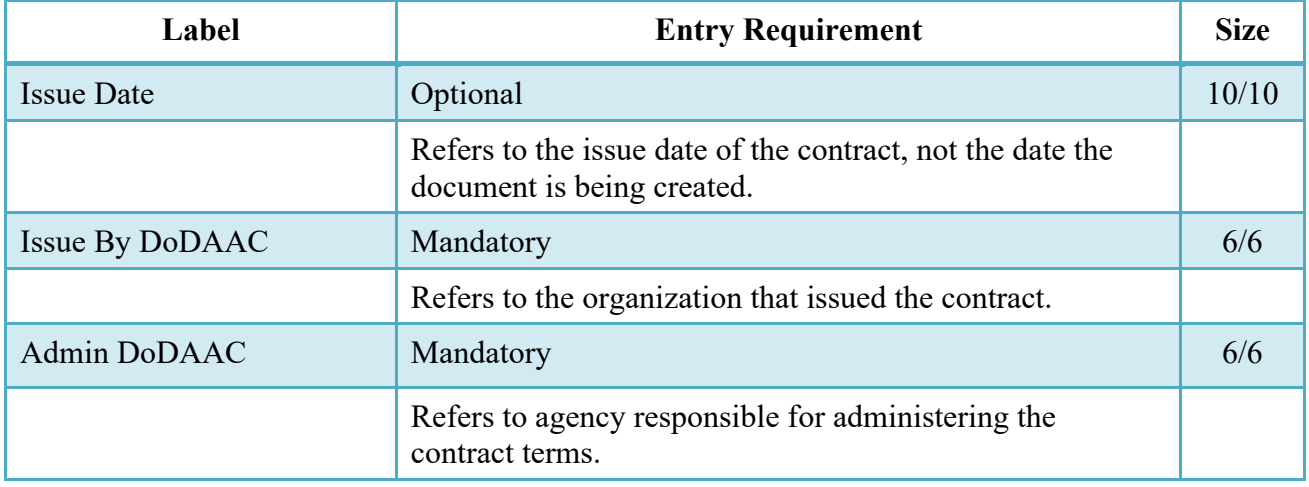

#### **Routing Codes**

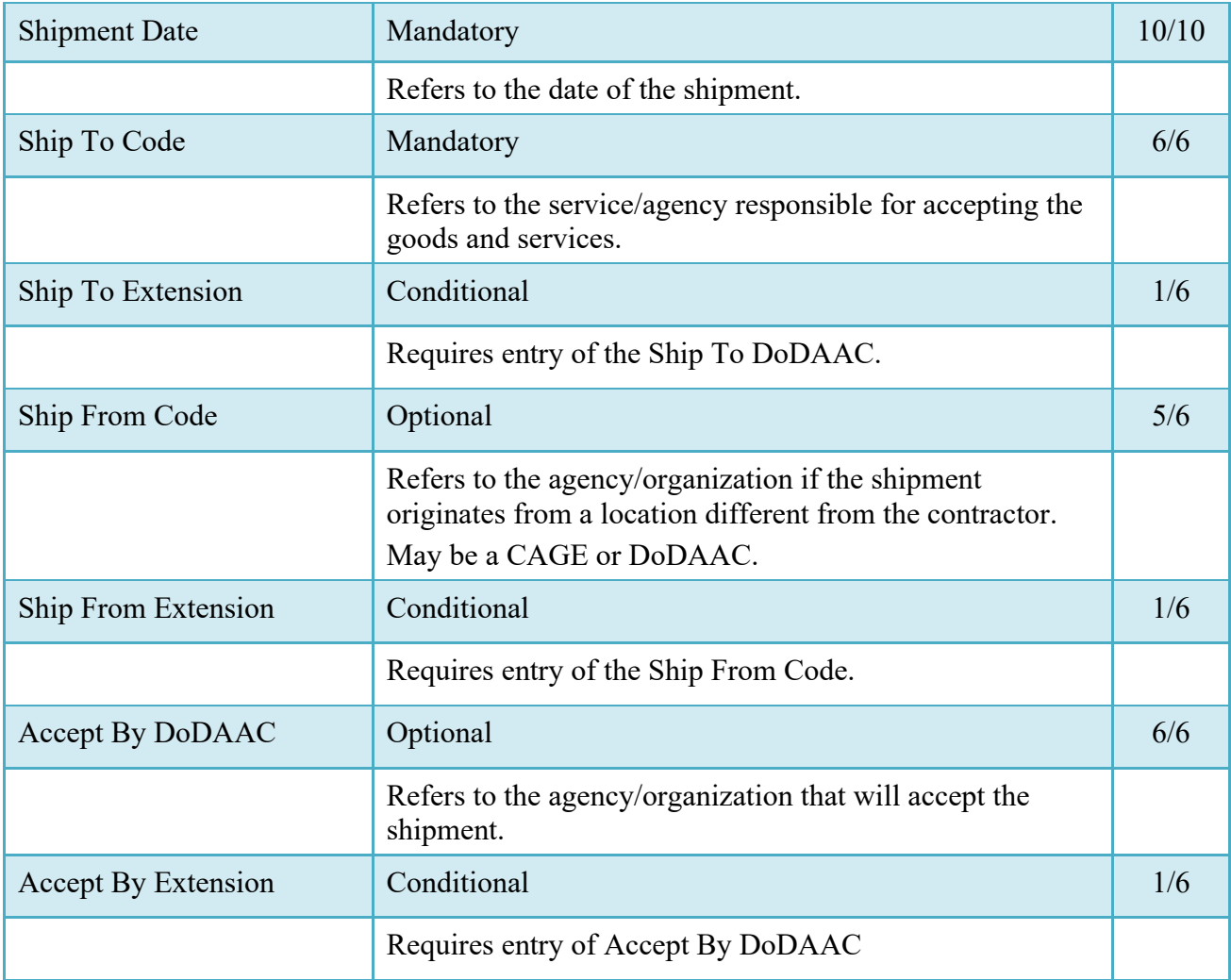

Upon selecting Continue, the application will validate that each of the entered codes are valid and that there is an active user for each step in the workflow. If the result is NO for either of these tests, the Vendor is notified and not allowed to proceed.

## <span id="page-10-0"></span>**2.5 Data Entry**

Once the basic data required to setup the document and workflow requirements has been entered, the user is provided the opportunity to enter the data that creates the document. This is presented in a series of data capture tabs.

### <span id="page-11-0"></span>**2.6 Header Tab**

### **Header Tab (Initiator)**

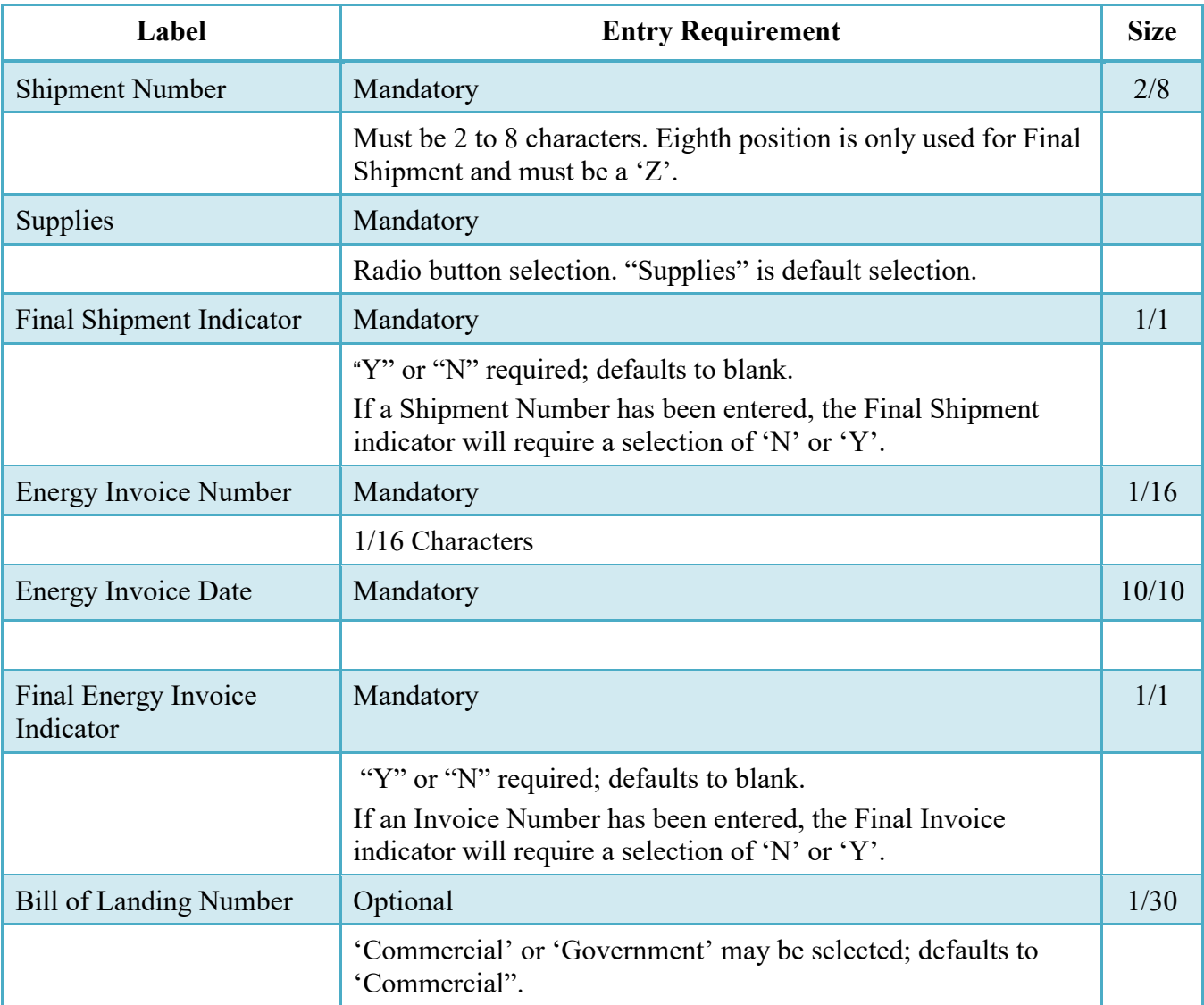

## <span id="page-11-1"></span>**2.7 Address Data Tab**

Based on the routing Location Codes entered, WAWF pre-populates the Address Information for each of the Location Codes in the document. From the Addresses tab, the Vendor is afforded the opportunity to review and/or change this Address Information. There must be at least a name of the organization/agency (Activity Name 1); all other data fields associated with the address may be removed if desired.

The fields in the table below will be displayed for all Routing Codes entered.

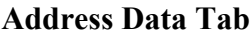

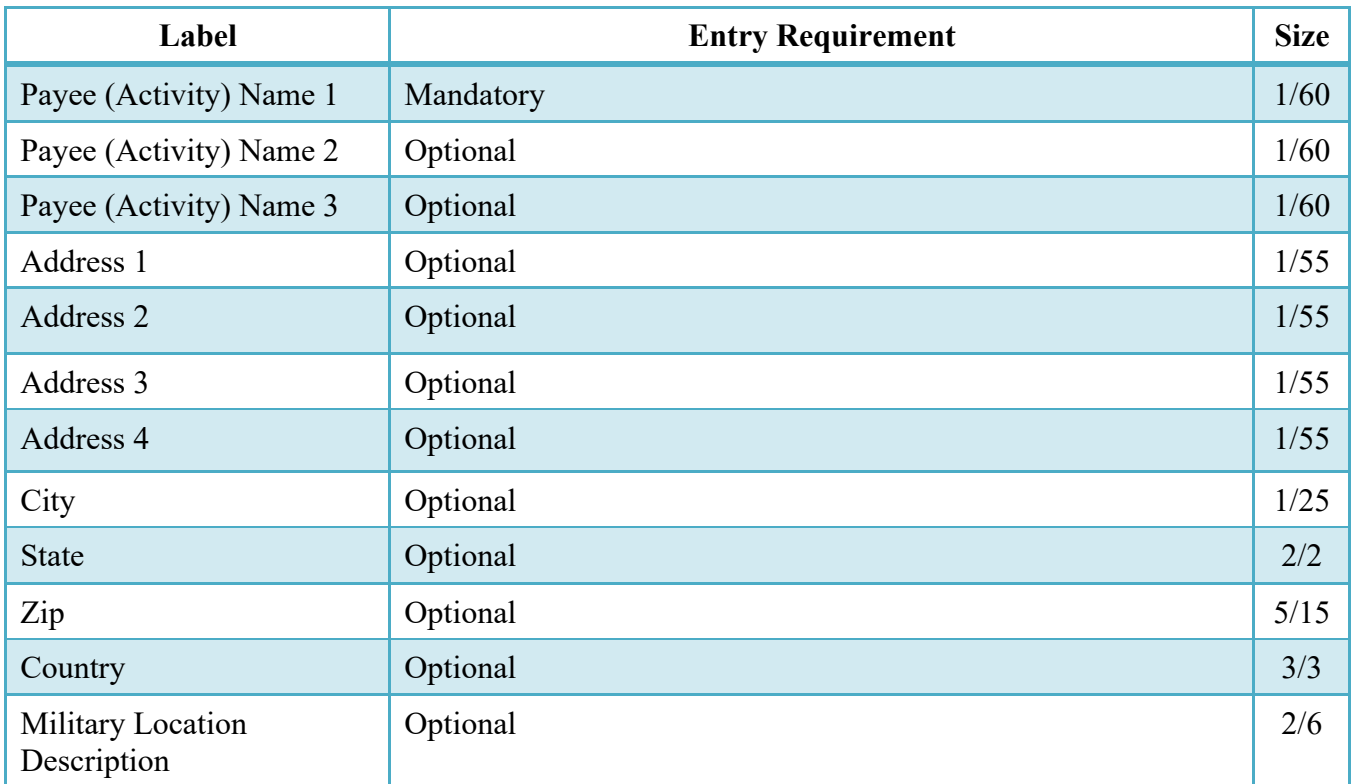

## <span id="page-12-0"></span>**2.8 Discounts Tab**

**NOTE:** Only one instance of Discount Percentage/Due Days combination is allowed for EBS.

## **Discounts Tab**

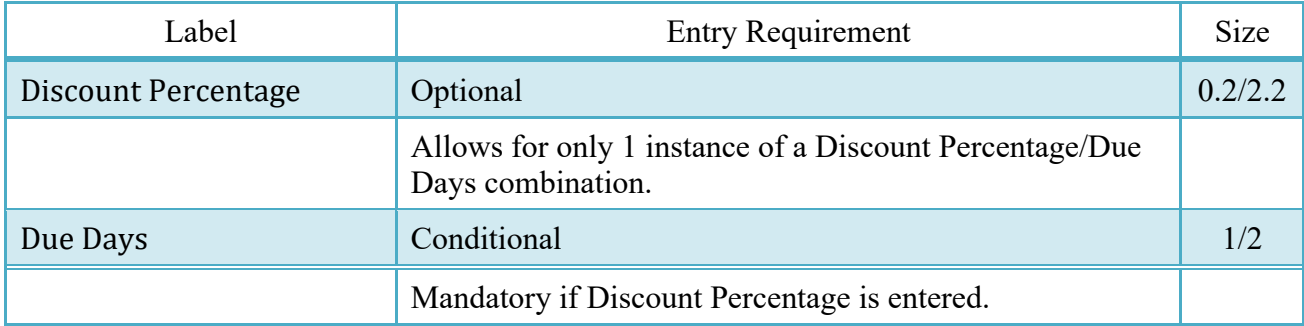

### <span id="page-13-0"></span>**2.9 Comments Tab**

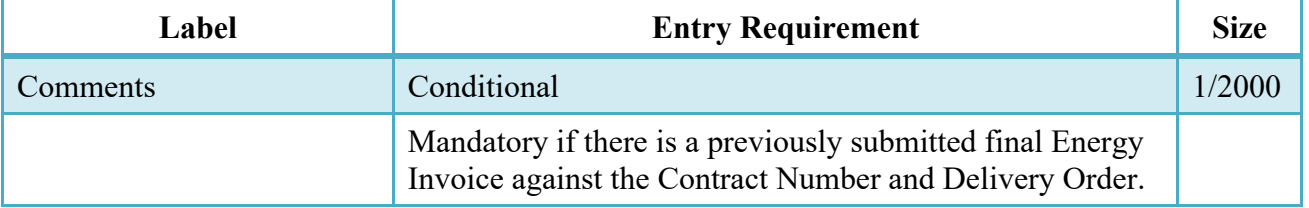

#### **Comments Tab (Initiator)**

### <span id="page-13-1"></span>**2.10 Line Item Tab**

At least 1 Line Item is required.

## **CLIN/SLIN/ELIN Tab (Initiator)**

**NOTE:** CLIN/SLIN data will be pre-populated from EDA if contract information is available, and will remain editable.

In addition, a column exists for Pricing Data. If pricing data for the line item was populated from the Prices to Web system, the indicator will set to "Y". If pricing data was not populated or if the user has edited the line item and changed the pricing data, the indicator will be set to "N".

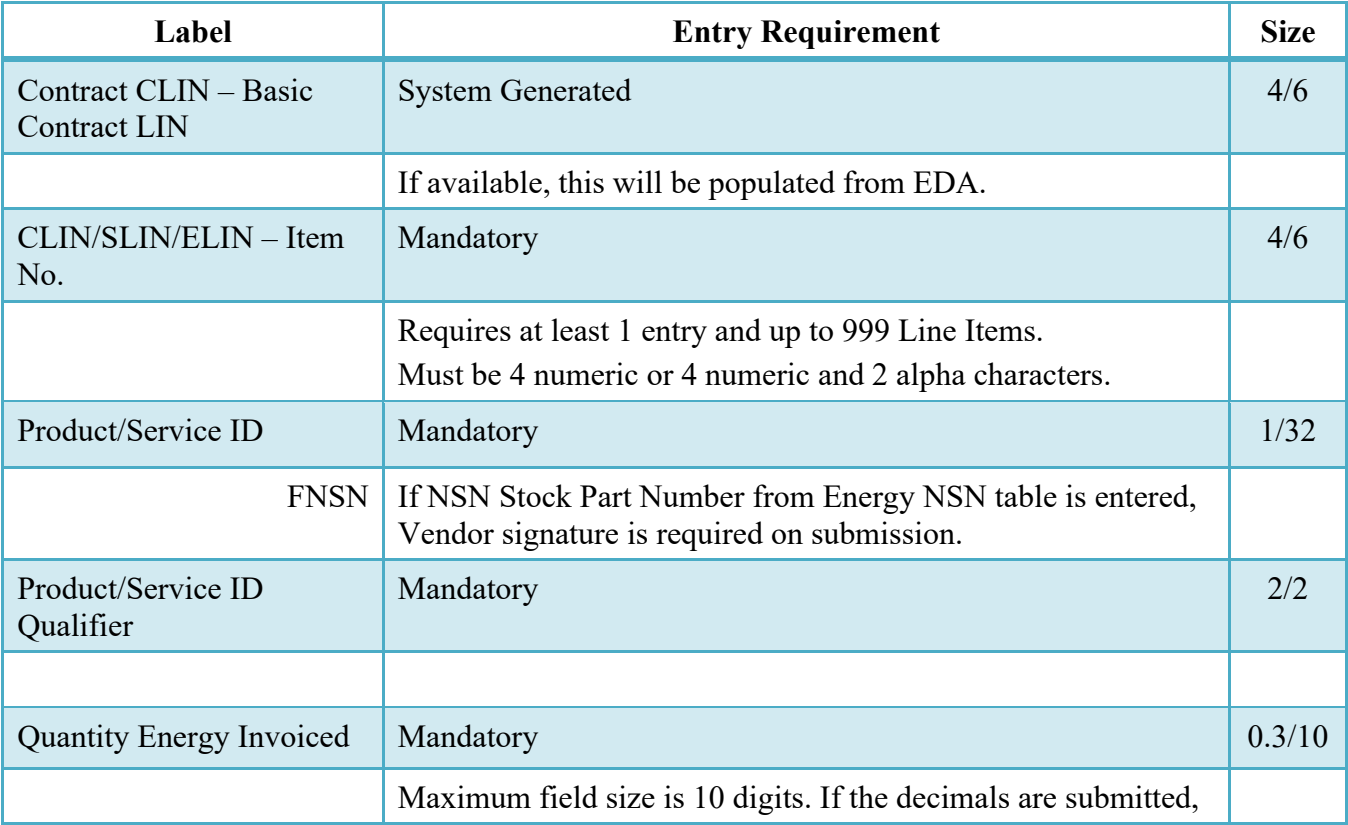

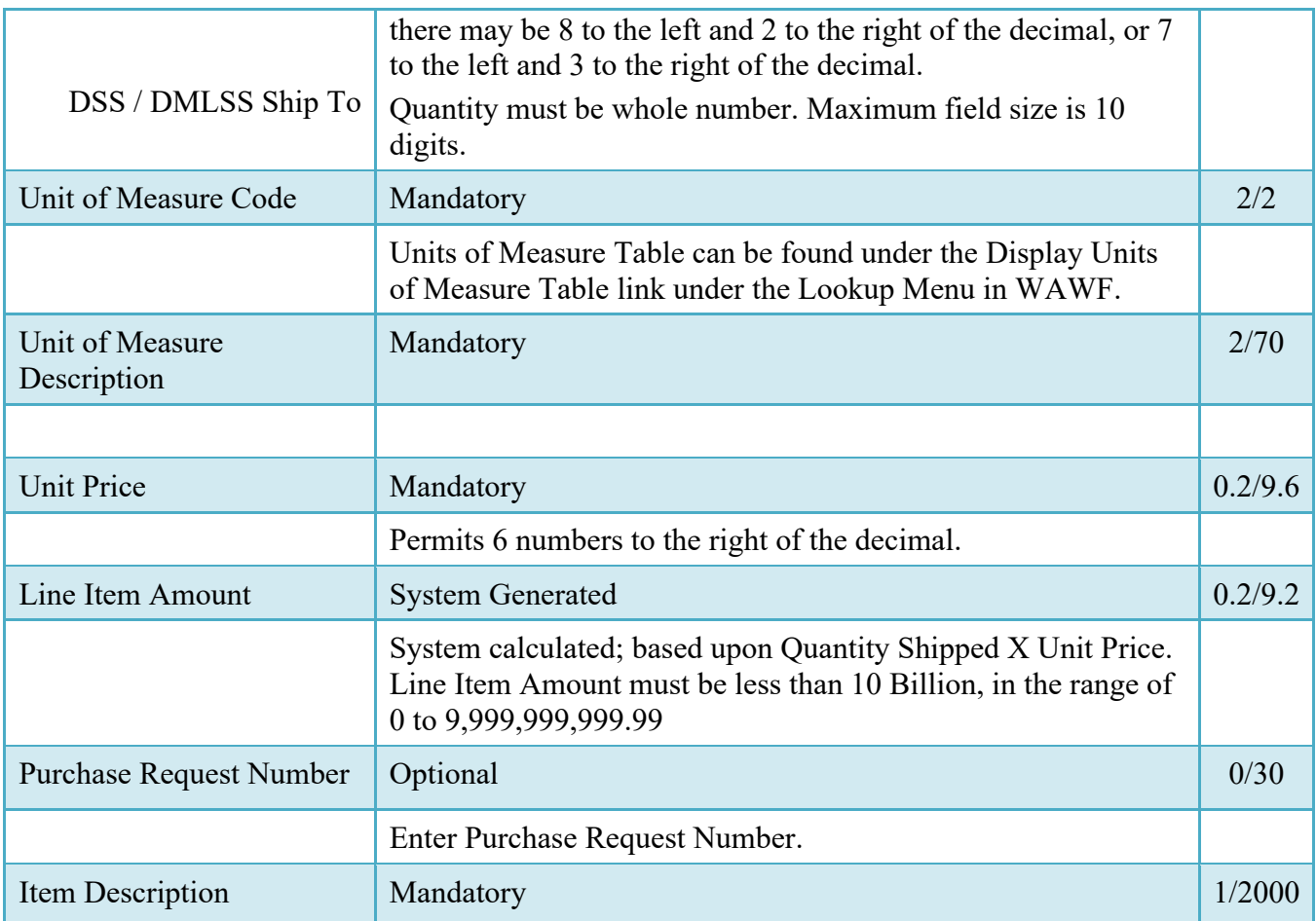

## <span id="page-14-0"></span>**2.11 Reference Tax Tab**

## **Reference Tax Tab (Initiator)**

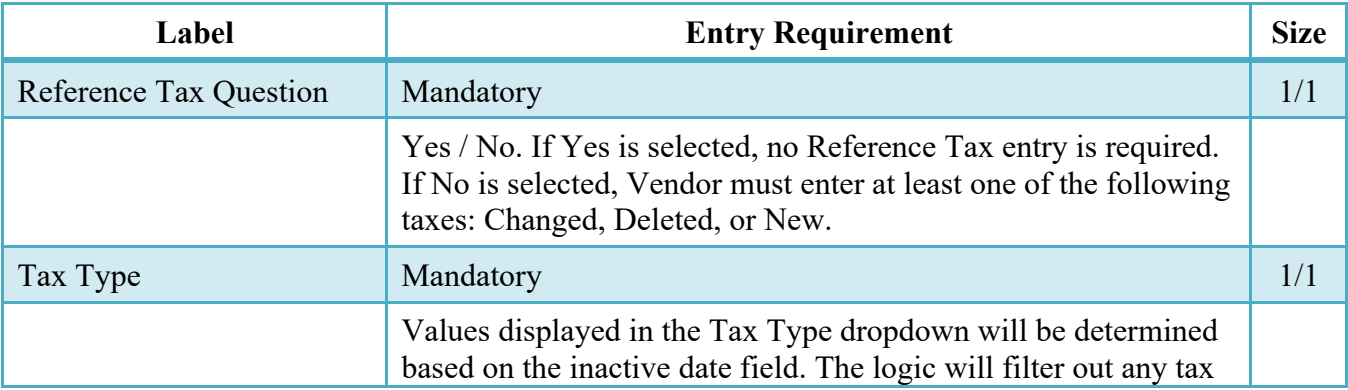

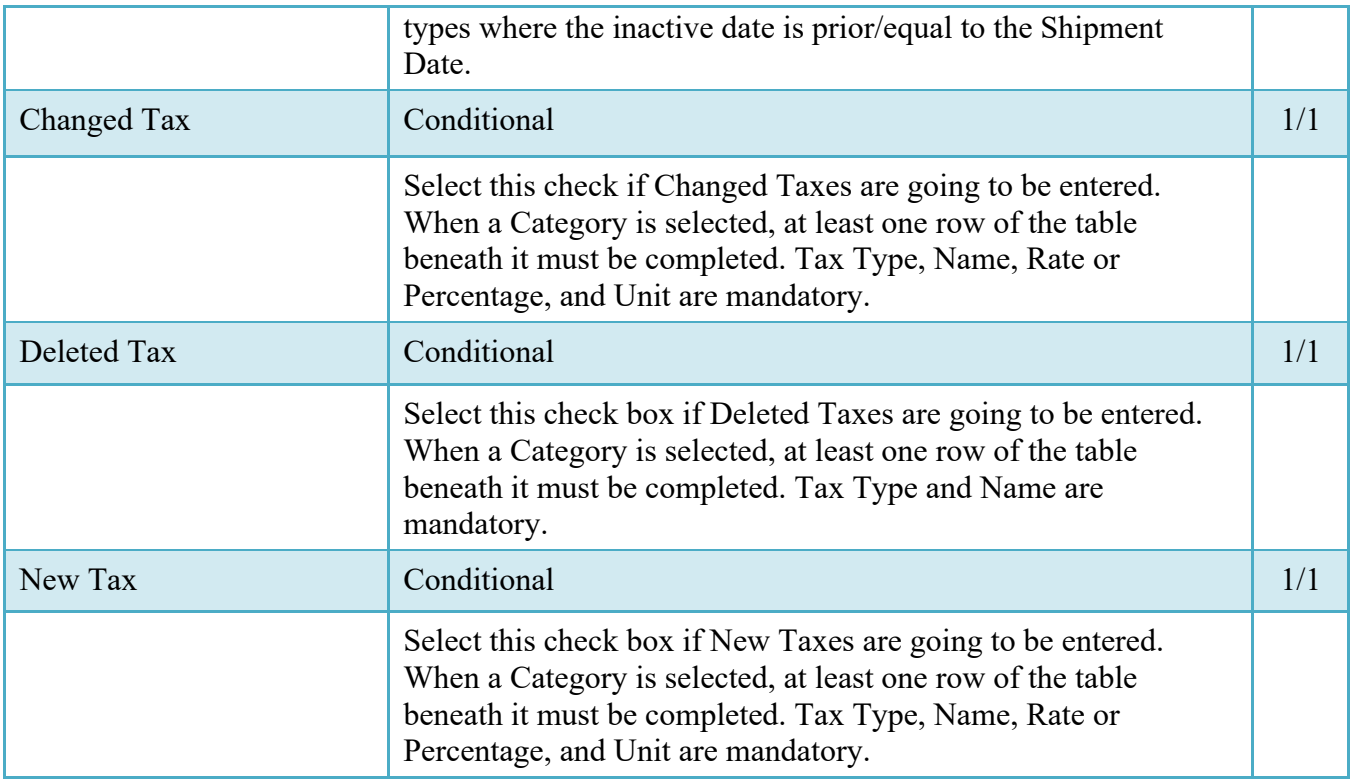

## <span id="page-15-0"></span>**2.12 Misc. Amounts Tab**

### **Misc. Amounts**

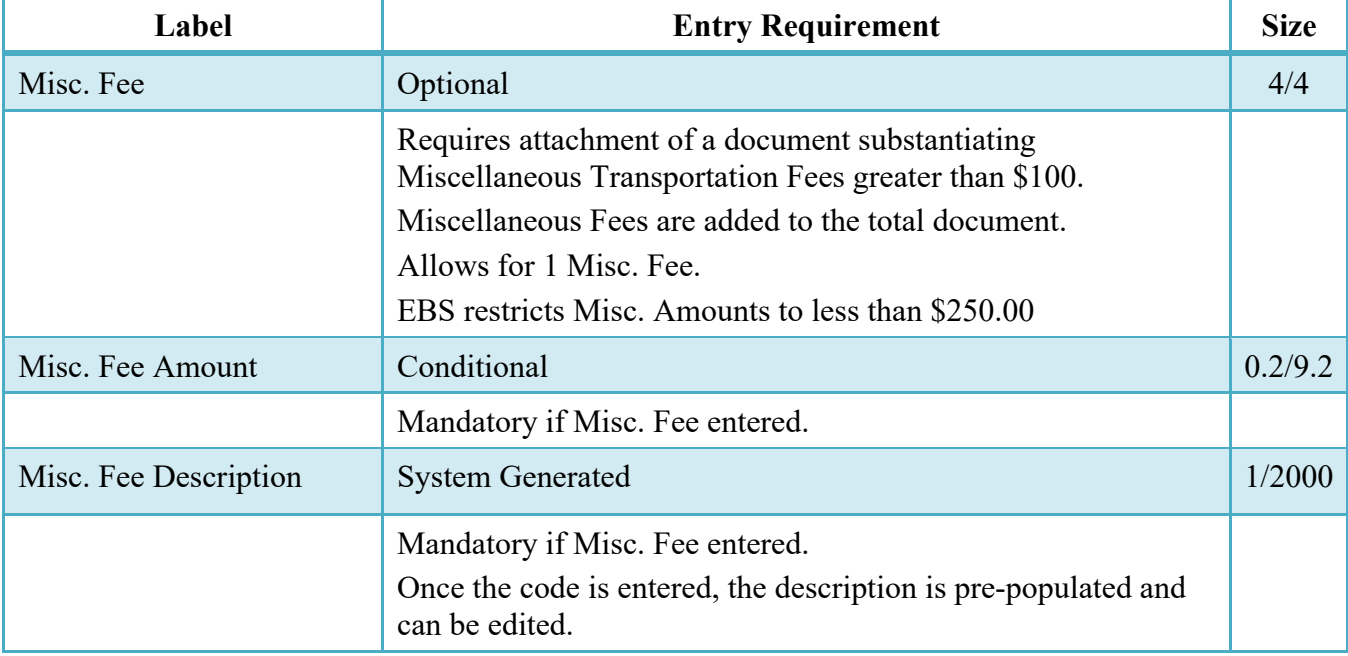

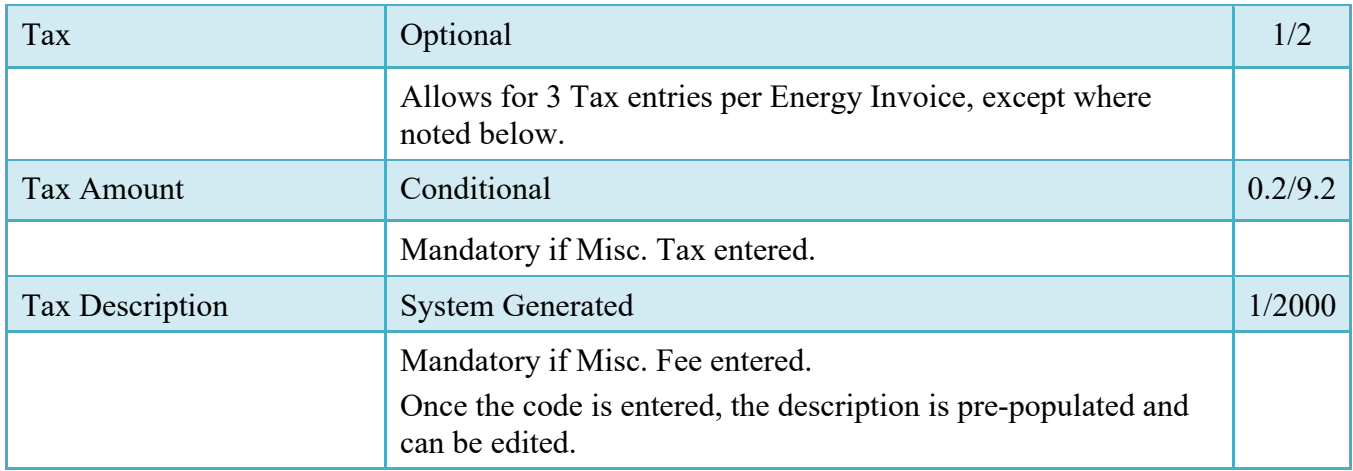

### <span id="page-16-0"></span>**2.13 Attachments Tab**

## **Attachments Tab (Initiator)**

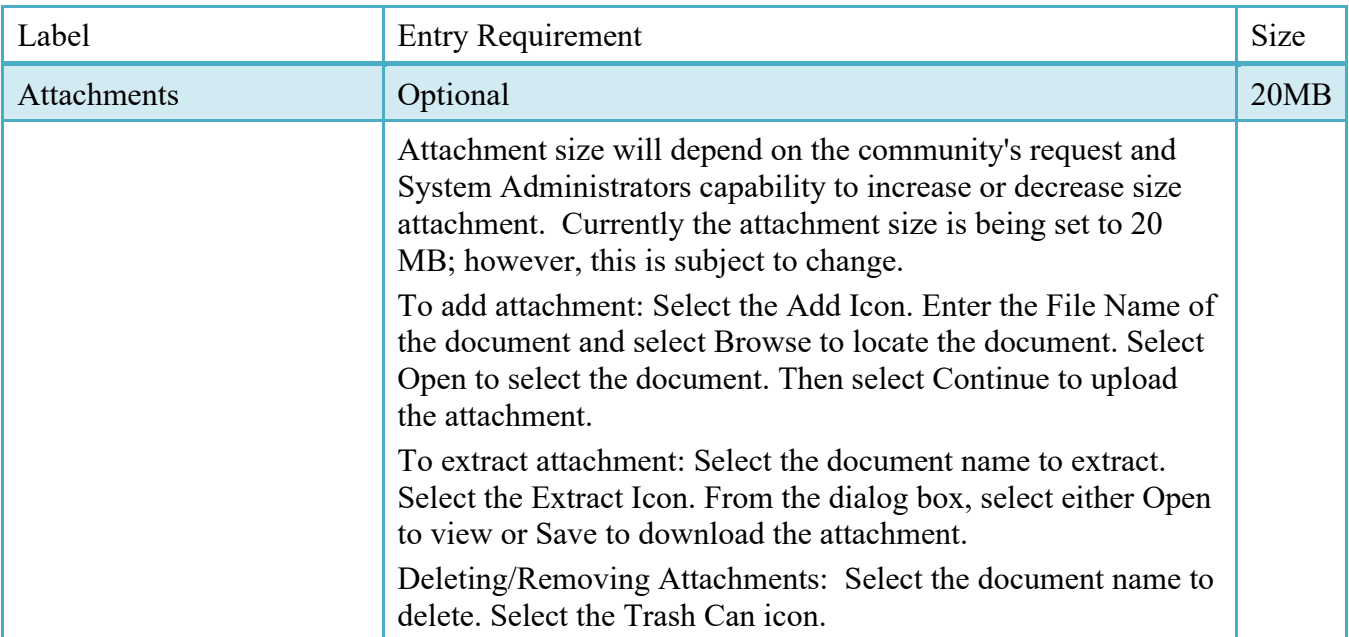

#### <span id="page-16-1"></span>**2.14 Document Submission**

To complete the creation of the Energy Invoice, click the Submit button found at the bottom of the Header tab page.

If NSN Stock Part Number from Energy NSN table is entered, Vendor signature is required on submission.

The information is permanently saved to the database, and the Energy Invoice Received Date is set to the current date. The user receives a Success message from the system indicating that his/her document was successfully saved, and that e-mail notification was sent to the appropriate government users.

When Energy Invoice is created from a Template, a message is displayed "The data in this document was populated based on a template and all data from that template was brought onto this new document. Please ensure that you have updated all applicable data to reflect desired values for this submission."

## <span id="page-17-0"></span>**2.15 Duplicate Validation**

When the user attempts to Submit or Resubmit a document, a warning validation will occur to determine if the current document is a possible duplicate. If this is the case, a popup with a warning message will appear.

If the user selects 'OK' then the document will be submitted/resubmitted according to current guidelines. By clicking 'Cancel' on the validation warning popup, the user will be returned to the document creation screen. Here they will now have access to a link (View Validation Warnings) which allows access to the warning messages.

## **Scenarios For Prompt of Duplicate Message:**

- NOTE: The new warning validation will not impact the current exact duplicate validation.
- Primary key = Request/Invoice/Voucher number depending on document type.
- If the last character of the primary key is a letter, the system will check to see if the value, minus the final character, has been previously used for the same Contract Number / Delivery Order Number.
- If a previous submission exists in a non-voided state, the system will check to see if the gross amounts of the two documents are the same. If so, the warning message will be issued.
- If this check passes, the system will then validate against the same Delivery Date, Service Start / End dates or Period To / From dates and matching CLIN values to include quantity and cost.

## <span id="page-17-1"></span>**2.16 EDI/SFTP**

The Energy Invoice may also be created with the submission of the EDI 810C or the Energy Invoice UDF.

#### <span id="page-18-0"></span>**2.17 Submission**

When the Energy Invoice is created the document's status is "Processed" if forwarded to an EDI capable entitlement system.

## <span id="page-18-1"></span>**2.18 Forwarding Data to the Entitlement Systems**

Upon submission of the document the appropriate flags are set to generate the EDI extract for those entitlement systems that are EDI capable.

The 810C is released to those systems following Submission.

## <span id="page-18-2"></span>**3 Document Inspection**

There is no Inspection of a Standalone Energy Invoice, nor is the document available for view by an Inspector.

## <span id="page-18-3"></span>**4 Document Acceptance**

This is a mandatory workflow entry. However, the Acceptor is not involved in the processing of the Energy Invoice. All Energy Invoices are available to the Acceptor DoDAAC via a View Only role.

## <span id="page-18-4"></span>**5 Payment Processing**

## <span id="page-18-5"></span>**5.1 Payment Processing**

This is optional workflow step. The Payment Office is able to:

- View history if the document comes in EDI.
- Regenerate an extract that was previously generated EDI
- Suspend the document.
- Reject the document to the Initiator.
- Make the document available for Recall
- When a document has either MyInvoice or Paid status, the Pay Official won't be able to manually update the status of the document. Yet, the Pay Official can use the "Recall"

link to open the document in editable mode just for entering comments and attachments on the Misc. Info tab.

## <span id="page-19-0"></span>**5.2 Header Tab**

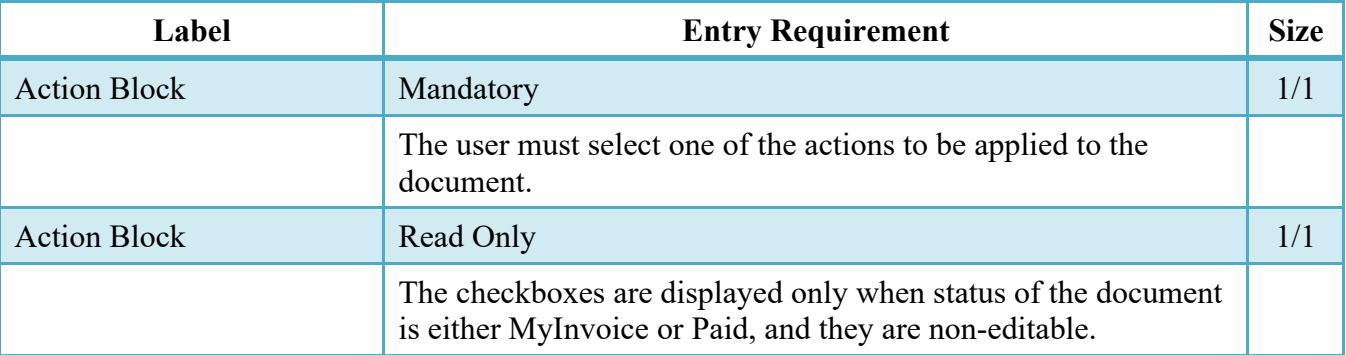

## **Header Tab (Payment)**

## <span id="page-19-1"></span>**5.3 Line Item Tab**

The Pay Official may not adjust any data on this tab.

## <span id="page-19-2"></span>**5.4 Address Tab**

The Pay Official may not adjust any data on this tab.

## <span id="page-19-3"></span>**5.5 Regenerate EDI Tab**

## **Regenerate EDI Tab**

**NOTE:** Regeneration applies to all WAWF documents forwarded to an EDI-capable Pay Office and applies to all transaction types that are EDI-capable.

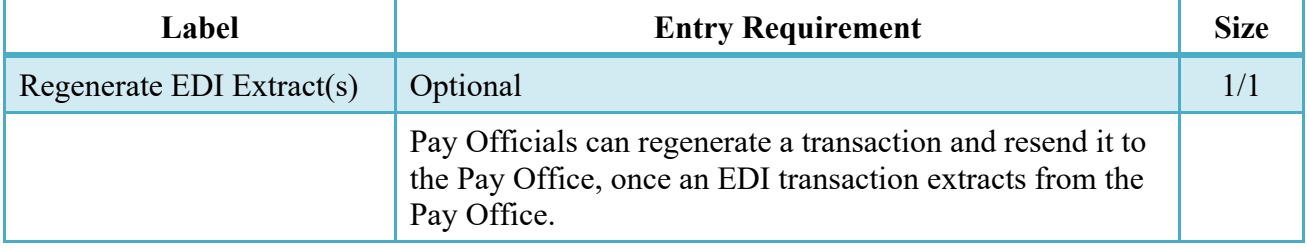

Following regeneration, all document status and date indicators are reset to reflect the status and date related to the regenerated transactions

### <span id="page-20-0"></span>**5.6 Misc. Info Tab**

#### **Misc. Info Tab**

**NOTE:** Pay Official can view previous user's Attachments and Comments.

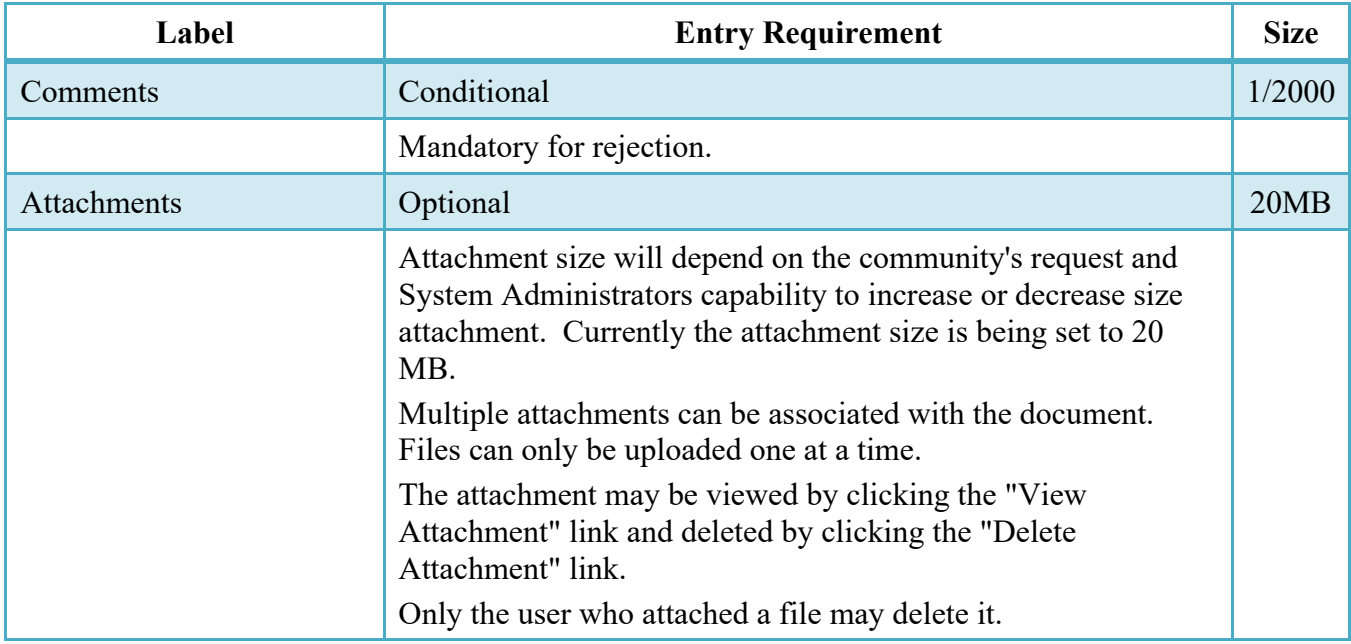

## <span id="page-20-1"></span>**5.7 Status**

- Following initial review by the Payment Office, the document's status is "Reviewed."
- Following processing by the Payment Office, the document's status is "Processed."
- If the Payment Office suspends the document, the status is "Suspended."